- 1. Prisijungimas
- 2. Asmens duomenys
- 3. Paraiškos pateikimas
- 4. Asmens įgaliojimas pildyti paraišką
- 1. Prieigą prie registracijos formų pildymo sistemos galite pasiekti tiesioginiu adresu <https://apvis.apva.lt/> arba per Aplinkos projektų valdymo agentūros svetainę - <https://www.apva.lt/> Registracijos formų pildymo sistemoje paspauskite Prisijungti

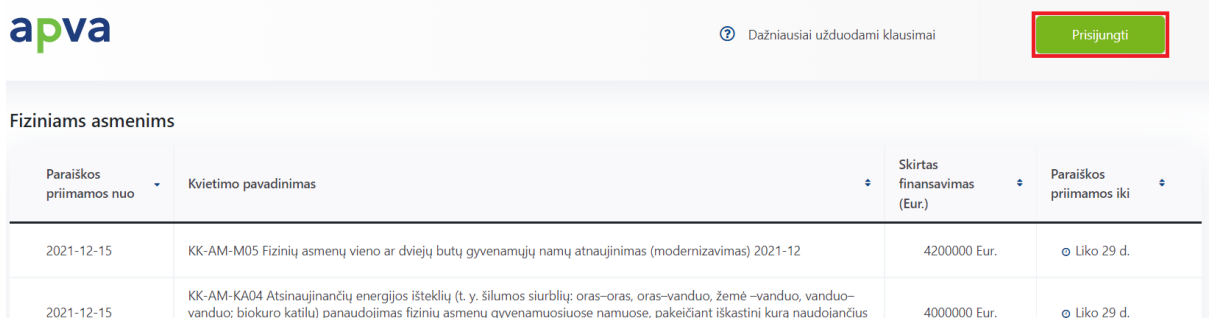

Prisijungti per Elektroninius valdžios vartus, kuriuose turėsite pasirinkti vieną iš jums patogių prisijungimo būdų: per banką arba su elektronine atpažinties priemone

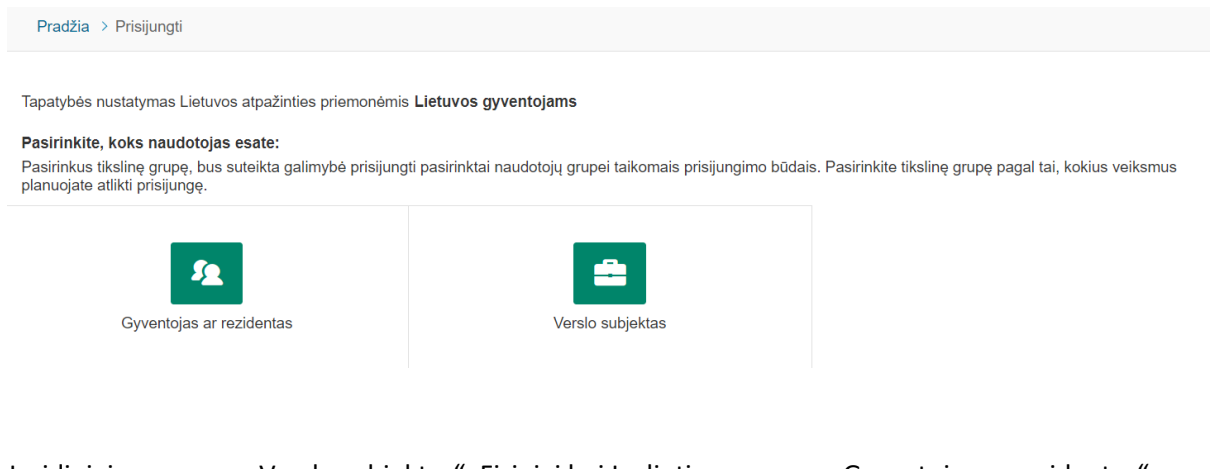

Juridiniai asmenys - "Verslo subjektas". Fiziniai bei Jgalioti asmenys - "Gyventojas ar rezidentas"

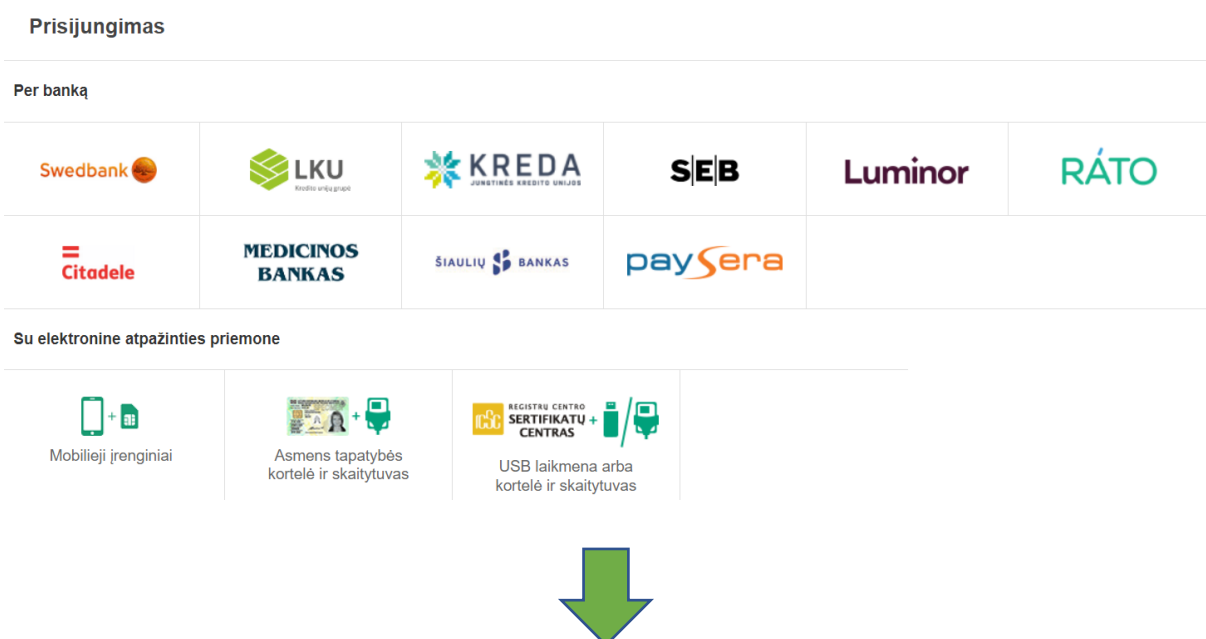

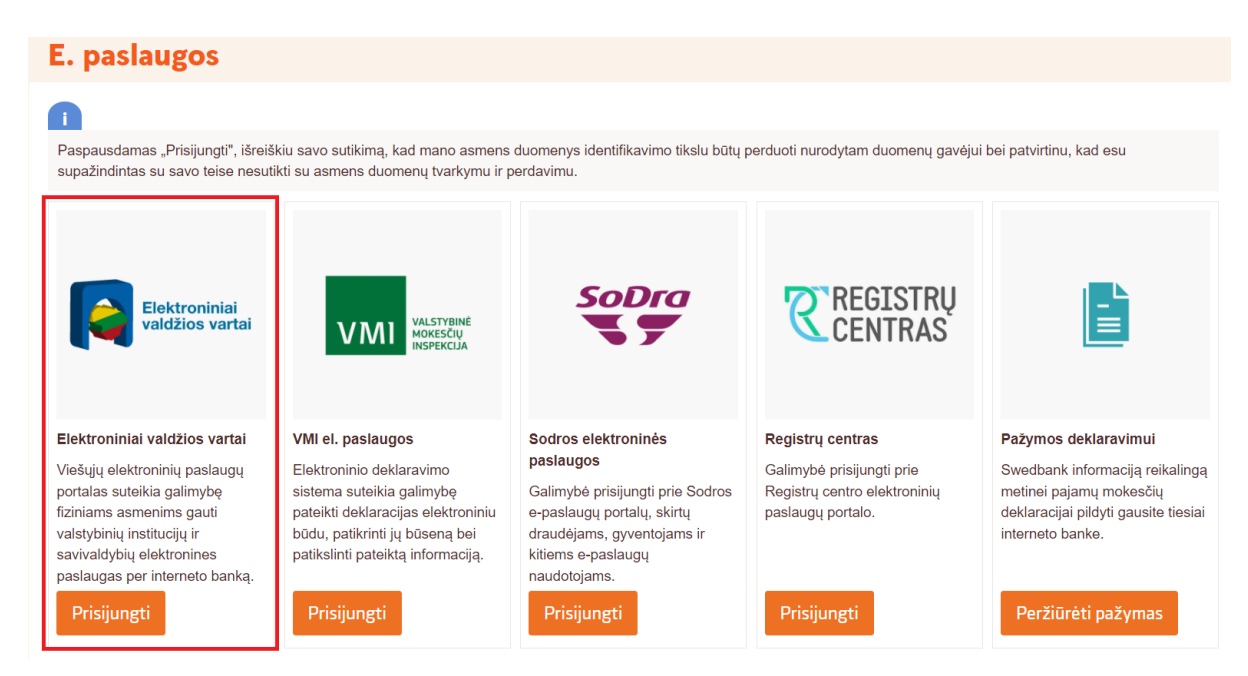

Paraiškų, pateiktų kompensacinėms išmokoms ir subsidijoms gauti pagal APVA įgyvendinamas priemones, adminsitravimas.

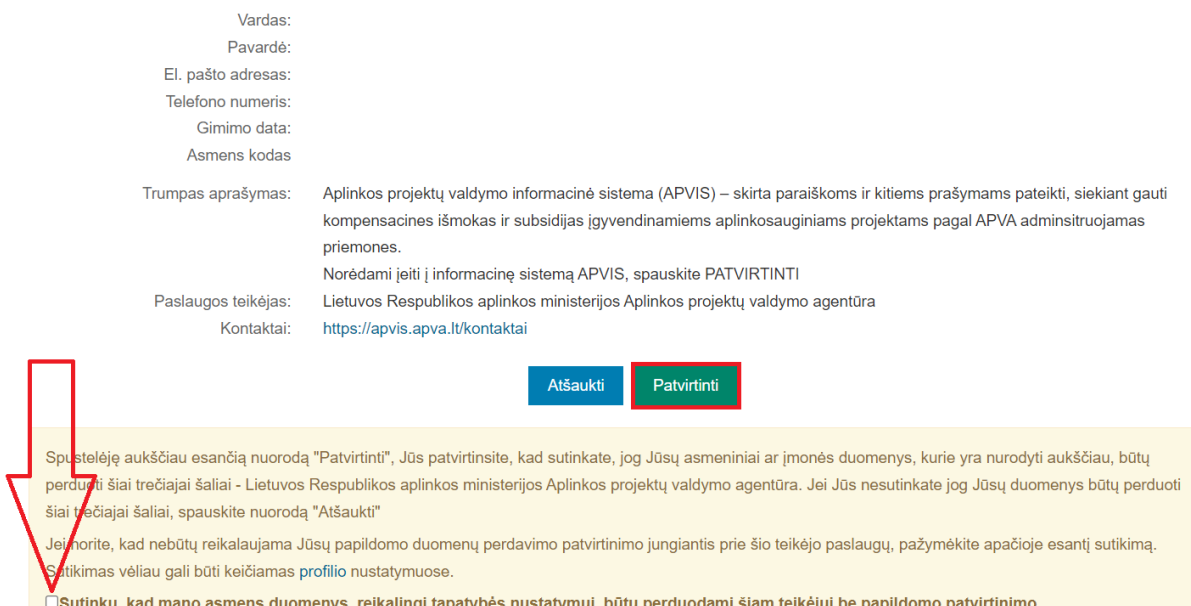

- 2. Po sutikimo su taisyklėmis matysite savo Vartotojo profilį. Jame reikėtų patikrinti ar jūsų asmeniniai duomenys yra teisingi, o priešingu atveju atnaujinti. Prieš pradėdami naudotis APVIS sistema turėtumėte patvirtinti savo elektroninio pašto adresą. Asmeniniame elektroniniame pašte turėtumėte gauti aktyvacijos pranešimą. Norėdami patvirtinti paspauskite nuorodą. Jei paraiškoje netinkamas Įmonės adresas ar blogas el. paštas ir t.t prašome pasitikrinti <https://www.epaslaugos.lt/> vartotojo profilį.
- 3. Norint pateikti paraišką, reikia spausti ant savo Vardo / įmonės > mano paraiškos > pasirinkti norimą kvietimą

Jei esate Įgaliotas asmuo, reikia spausti ant savo Vardo > Keisti atstovaujamą naudotoją > pasirinkti atstovaujamą įmonę

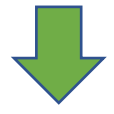

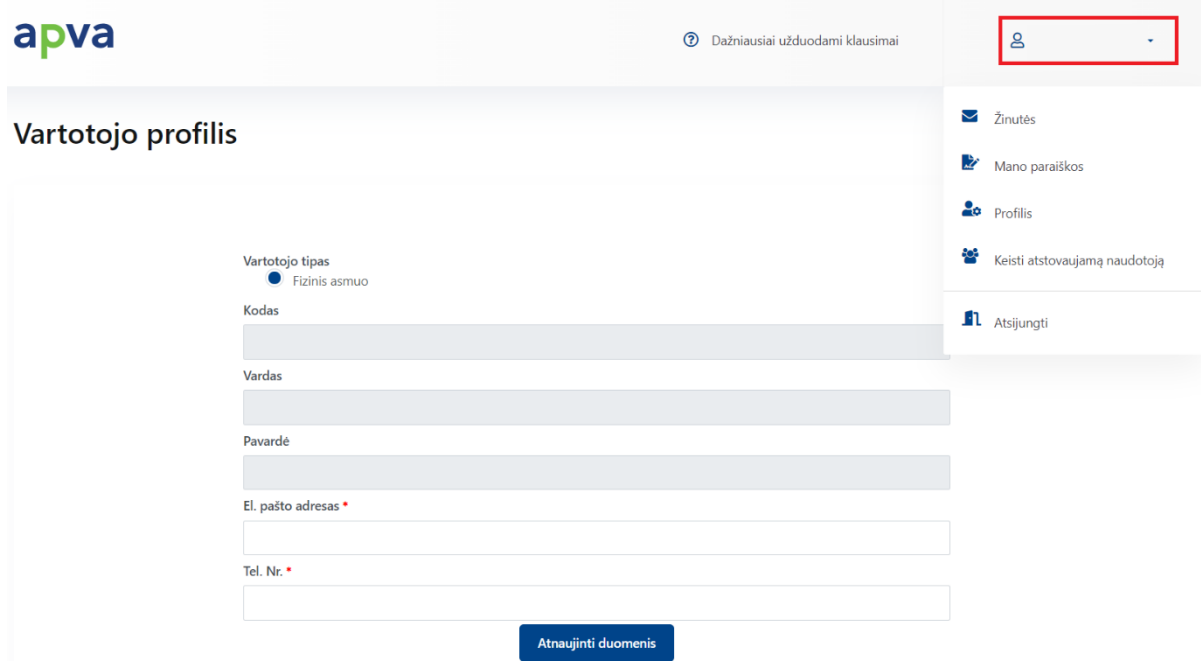

4. Norint įgalioti fizinį asmenį redaguoti paraiškas reikia pasirinkti "Pareiškėjo įgaliotas atstovas" užpildžius duomenis būtinai paspausti "Išsaugoti asmenį kaip atstovą" (*Tokiu būdu suteikiama Redagavimo funkcija Juodraščio būsenoje* ). Žemiau esantys įgaliojimas bei už paraišką atsakingas asmuo veikia tik po paraiškos pateikimo.

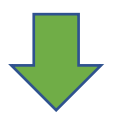

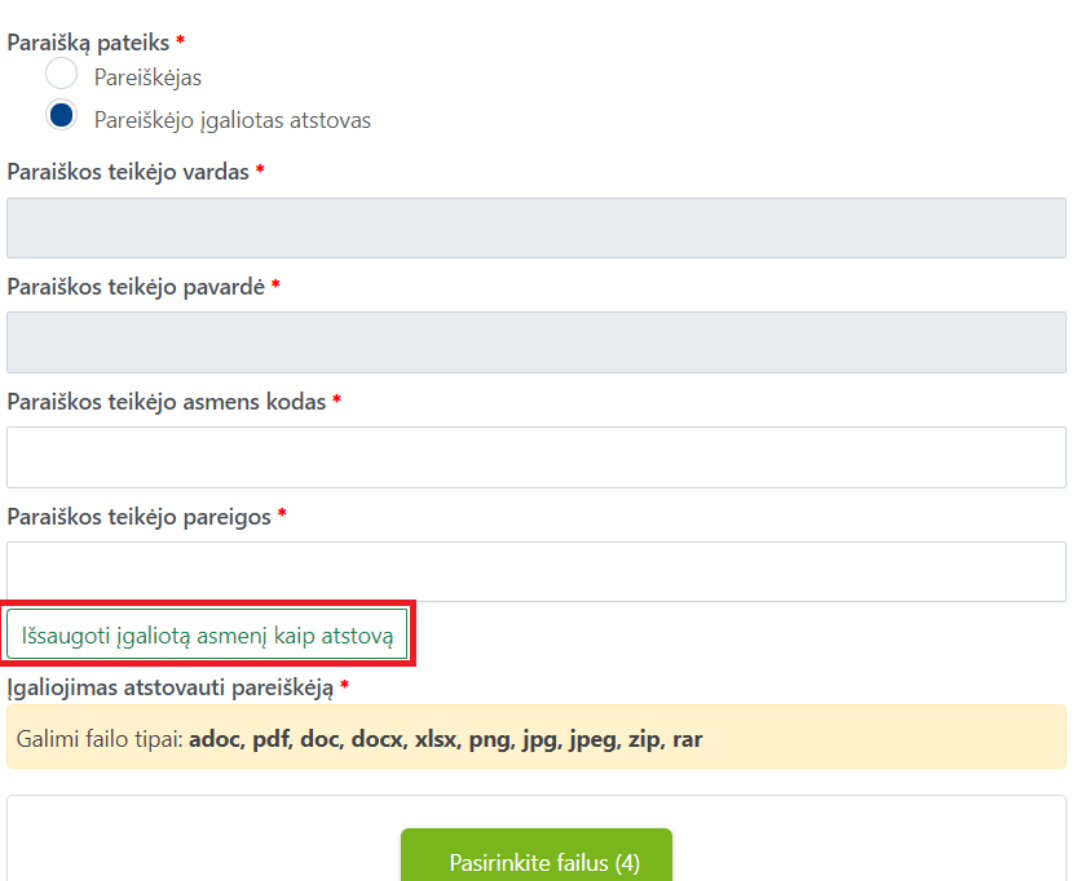

Įgalioti asmenys pildyti paraišką

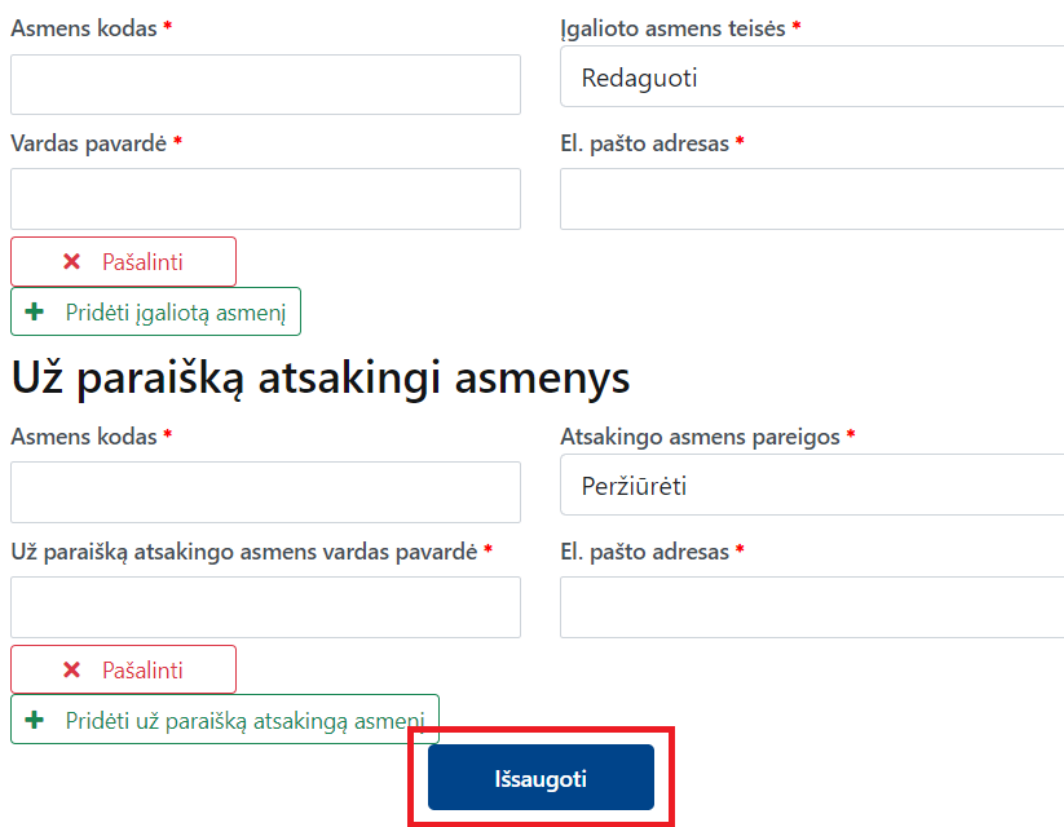